Cloudera Data Engineering 1.4.1

# **Managing virtual clusters**

**Date published: 2020-07-30 Date modified: 2022-11-18**

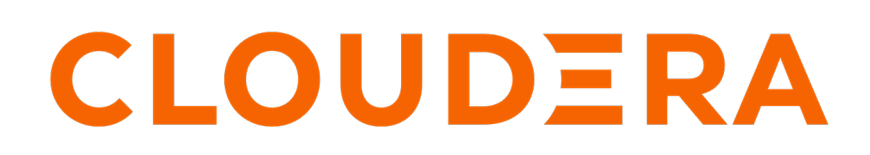

**<https://docs.cloudera.com/>**

## **Legal Notice**

© Cloudera Inc. 2024. All rights reserved.

The documentation is and contains Cloudera proprietary information protected by copyright and other intellectual property rights. No license under copyright or any other intellectual property right is granted herein.

Unless otherwise noted, scripts and sample code are licensed under the Apache License, Version 2.0.

Copyright information for Cloudera software may be found within the documentation accompanying each component in a particular release.

Cloudera software includes software from various open source or other third party projects, and may be released under the Apache Software License 2.0 ("ASLv2"), the Affero General Public License version 3 (AGPLv3), or other license terms. Other software included may be released under the terms of alternative open source licenses. Please review the license and notice files accompanying the software for additional licensing information.

Please visit the Cloudera software product page for more information on Cloudera software. For more information on Cloudera support services, please visit either the Support or Sales page. Feel free to contact us directly to discuss your specific needs.

Cloudera reserves the right to change any products at any time, and without notice. Cloudera assumes no responsibility nor liability arising from the use of products, except as expressly agreed to in writing by Cloudera.

Cloudera, Cloudera Altus, HUE, Impala, Cloudera Impala, and other Cloudera marks are registered or unregistered trademarks in the United States and other countries. All other trademarks are the property of their respective owners.

Disclaimer: EXCEPT AS EXPRESSLY PROVIDED IN A WRITTEN AGREEMENT WITH CLOUDERA, CLOUDERA DOES NOT MAKE NOR GIVE ANY REPRESENTATION, WARRANTY, NOR COVENANT OF ANY KIND, WHETHER EXPRESS OR IMPLIED, IN CONNECTION WITH CLOUDERA TECHNOLOGY OR RELATED SUPPORT PROVIDED IN CONNECTION THEREWITH. CLOUDERA DOES NOT WARRANT THAT CLOUDERA PRODUCTS NOR SOFTWARE WILL OPERATE UNINTERRUPTED NOR THAT IT WILL BE FREE FROM DEFECTS NOR ERRORS, THAT IT WILL PROTECT YOUR DATA FROM LOSS, CORRUPTION NOR UNAVAILABILITY, NOR THAT IT WILL MEET ALL OF CUSTOMER'S BUSINESS REQUIREMENTS. WITHOUT LIMITING THE FOREGOING, AND TO THE MAXIMUM EXTENT PERMITTED BY APPLICABLE LAW, CLOUDERA EXPRESSLY DISCLAIMS ANY AND ALL IMPLIED WARRANTIES, INCLUDING, BUT NOT LIMITED TO IMPLIED WARRANTIES OF MERCHANTABILITY, QUALITY, NON-INFRINGEMENT, TITLE, AND FITNESS FOR A PARTICULAR PURPOSE AND ANY REPRESENTATION, WARRANTY, OR COVENANT BASED ON COURSE OF DEALING OR USAGE IN TRADE.

# **Contents**

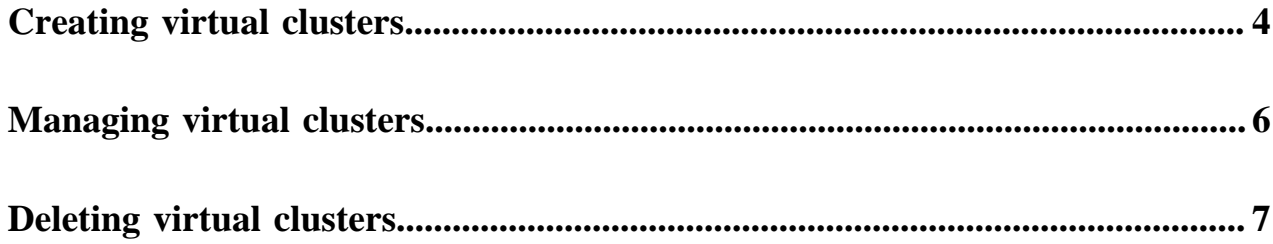

## <span id="page-3-0"></span>**Creating virtual clusters**

In Cloudera Data Engineering (CDE), a virtual cluster is an individual auto-scaling cluster with defined CPU and memory ranges. Jobs are associated with virtual clusters, and virtual clusters are associated with an environment. You can create as many virtual clusters as you need.

### **Before you begin**

To create a virtual cluster, you must have an environment with Cloudera Data Engineering (CDE) enabled.

### **Procedure**

- **1.** From the CDE Overview page, select the environment you want to create a virtual cluster in.
- **2.** In the Virtual Clusters column, click the plus icon at the top right to create a new virtual cluster. If the environment has no virtual clusters associated with it, the page displays a Create DE Cluster button that launches the same wizard.
- **3.** Enter a Cluster Name.

Cluster names must:

- Begin with a letter
- Be between 3 and 30 characters (inclusive)
- Contain only alphanumeric characters and hyphens
- **4.** Select the CDE Service to create the virtual cluster in.

The environment you selected before launching the wizard is selected by default, but you can use the wizard to create a virtual cluster in a different CDE service.

**5.** In Capacity (Technical Preview), use the slider to set the maximum number of CPU cores and the maximum memory in gigabytes. The cluster can utilize resources upto the set capacity to run the submitted Spark applications.

For information about configuring resource pool and capacity, see [Managing cluster resources using Quota](https://docs.cloudera.com/management-console/1.4.1/private-cloud-resource-utilization/topics/mc-private-cloud-quota-management.html) [Management \(Technical Preview\).](https://docs.cloudera.com/management-console/1.4.1/private-cloud-resource-utilization/topics/mc-private-cloud-quota-management.html)

- **6.** Select the Spark Version to use in the virtual cluster.
- **7.** Click Configure Email Alerting if you want to receive notification mails. Provide the following email configuration information:
	- Sender email address.
	- Your mail server hostname and port.
	- The username and password of the email user who will be logged into the mail server as the sender of the alert emails.
	- Select a secure connection method to be used when communicating with the SMTP server.
	- Click Test SMTP Configs to test the configurations set for SMTP. This helps you to test the SMTP configuration before creating the cluster.
- **8.** Click Create.

#### **Results**

On the CDE Overview page, select the environment to view the virtual cluster initialization status. You can also click the three-dot menu for the virtual cluster to view the logs.

#### **What to do next**

For CDE on private cloud, you must perform some additional manual steps for each virtual cluster you create.

**1.** Download [cdp-cde-utils.sh](https://docs.cloudera.com/data-engineering/1.4.1/cdp-cde-utils.sh) to your local machine.

**2.** Create a directory to store the files, and change to that directory:

mkdir -p /tmp/cde-latest && cd /tmp/cde-latest

#### **3. Embedded Container Service (ECS)**

Copy the extracted utility script (cdp-cde-utils.sh) to the Embedded Container Service (ECS) cluster host which has the ECS Master installed. To identify the ECS cluster hosts:

- **a.** Log in to the Cloudera Manager web interface.
- **b.** Go to Clusters Experience Cluster ECS Hosts .
- **c.** Select the host which has the ECS Master installed, and copy the script to that host.

#### **Red Hat OpenShift Container Platform (OCP)**

Copy the extracted utility script (cdp-cde-utils.sh) and the OpenShift kubeconfig file to one of the HDFS service gateway hosts, and install the kubectl utility:

- **a.** Log in to the Cloudera Manager web interface.
- **b.** Go to Clusters Base Cluster HDFS Instances .
- **c.** Select one of the Gateway hosts, log in using the security password that was set, and copy the script to that host.
- **d.** Copy the [OCP kubeconfig](https://docs.cloudera.com/management-console/1.4.1/private-cloud-environments/topics/mc-private-cloud-download-kubeconfig.html) file to the same host.
- **e.** Export the OCP kubeconfig file:

```
 export KUBECONFIG=[***path_of_the_copied_OCP_Kubeconfig_fil
e***]
```
- **f.** On that host, install the kubectl utility following the [instructions](https://kubernetes.io/docs/tasks/tools/install-kubectl-linux/) in the Kubernetes documentation. Make sure to install a kubectl version between 1.16 and 1.22 (inclusive). Cloudera recommends installing the version that matches the Kubernetes version installed on the OpenShift cluster.
- **4.** On the cluster host that you copied the script to, set the script permissions to be executable:

chmod +x /path/to/cdp-cde-utils.sh

- **5.** Identify the virtual cluster endpoint:
	- **a.** In the Cloudera Manager web UI, go to the Experiences page, and then click Open CDP Private Cloud Experiences.
	- **b.** Click the Data Engineering tile.
	- **c.** Select the CDE service containing the virtual cluster you want to activate.
	- **d.**

Click Cluster Details.

**e.** Click JOBS API URL to copy the URL to your clipboard.

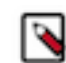

**Note:** Currently, the URL copied to your clipboard begins with http://, not https://. To use the URL, you must manually change this to https://.

**f.** Paste the URL into a text editor to identify the endpoint host. For example, the URL is similar to the following:

```
http://dfdj6kgx.cde-2cdxw5x5.ecs-demo.example.com/dex/api/v1
```
The endpoint host is dfdj6kgx.cde-2cdxw5x5.ecs-demo.example.com.

**6.** On the ECS or HDFS gateway host you selected previously, initialize the virtual cluster using the cdp-cde-utils.sh script. You can either generate and use a self-signed certificate, or provide a signed certificate and private key. **Generate a self-signed certificate**

./cdp-cde-utils.sh init-virtual-cluster -h <endpoint\_host> -a

For example, using the previous example URL, the endpoint host is dfdj6kgx.cde-2cdxw5x5.ecs-de mo.example.com:

```
./cdp-cde-utils.sh init-virtual-cluster -h dfdj6kgx.cde-2cdxw5x5
.ecs-demo.example.com -a
```
#### **Use a signed certificate and private key**

Make sure that the certificate is a wildcard certificate for the cluster endpoint. For example, \*.dfdj6k gx.cde-2cdxw5x5.ecs-demo.example.com

```
./cdp-cde-utils.sh init-virtual-cluster -h <endpoint host> -c /
path/to/cert -k /path/to/keyfile
```
For example, using the previous example URL, the endpoint host is dfdj6kgx.cde-2cdxw5x5.ecs-de mo.example.com:

```
./cdp-cde-utils.sh init-virtual-cluster -h dfdj6kgx.cde-2cdxw5x5
.ecs-demo.example.com -c /tmp/cde-pvc.crt -k /tmp/cde-pvc.key
```
You must perform this procedure for each virtual cluster you create.

## <span id="page-5-0"></span>**Managing virtual clusters**

You can view configuration, metrics, and logs of existing virtual clusters. You can use the Edit option to make the configuration changes dynamically. You can also view jobs associated with a cluster, clone a cluster, and delete a cluster.

To view and edit cluster details:

- **1.** Navigate to the Cloudera Data Engineering Overview page by clicking the Data Engineering tile in the Cloudera Data Platform (CDP) management console.
- **2.** In the Environments column, select the environment containing the virtual cluster you want to manage.
- **3.** In the Virtual Clusters column on the right, click the Cluster Details icon for the virtual cluster you want to manage.
- **4.** On the Configuration tab, you can view details about the cluster, including the cluster name and CDP environment.
- **5.** Optional: Click the Edit option to make the configuration changes dynamically which may take a few minutes to update.

The virtual cluster Overview page provides details about the virtual cluster, and includes links to several resources, such as the API documentation, and the Jobs API URL. You can switch between the following tabs to view additional information:

#### **Configuration**

The Configuration tab lists details about the cluster, including the cluster name, CDP environment, and the CPU and memory capacity. You can modify the virtual cluster's CPU and memory capacity dynamically.

#### **Logs**

The Logs tab displays the latest log entries for the virtual cluster.

## <span id="page-6-0"></span>**Deleting virtual clusters**

If you no longer need a particular virtual cluster, you can delete it. Deleting a virtual cluster instantly deletes all metadata associated with the cluster, including job configurations and log files. Do not delete a virtual cluster unless you are certain you no longer need access to any of the applications, jobs, or log files. Job run history is maintained separately, and is not deleted even if you delete a virtual cluster.

### **Before you begin**

### **Procedure**

- **1.** On the Cloudera Data Engineering (CDE) Overview page, select the environment containing the virtual cluster that you want to delete.
- **2.** In the Virtual Clusters column for the selected environment, click the menu icon at the top right of the virtual cluster that you want to delete, and then click Delete.

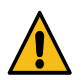

**Warning:** Deleting a virtual cluster deletes all metadata associated with the cluster, including job configurations and log files. Do not do this unless you are certain that you no longer need any of these.

**3.** Confirm that you want to delete the cluster by entering the cluster name and then clicking Delete.